## **Overview**

Events are created in the Events > Calendar

● In each Event, you can create Booking items under the "Tickets, Registration or Bookings" tab.

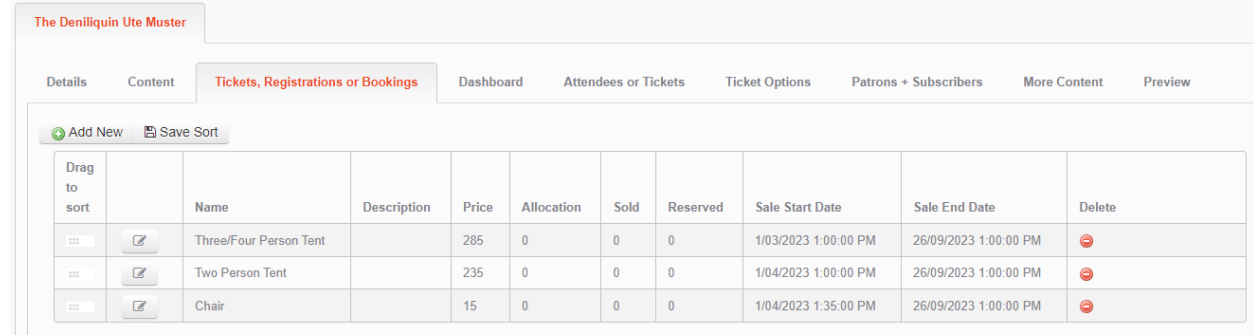

● A Booking item is a product can be booked for the event.

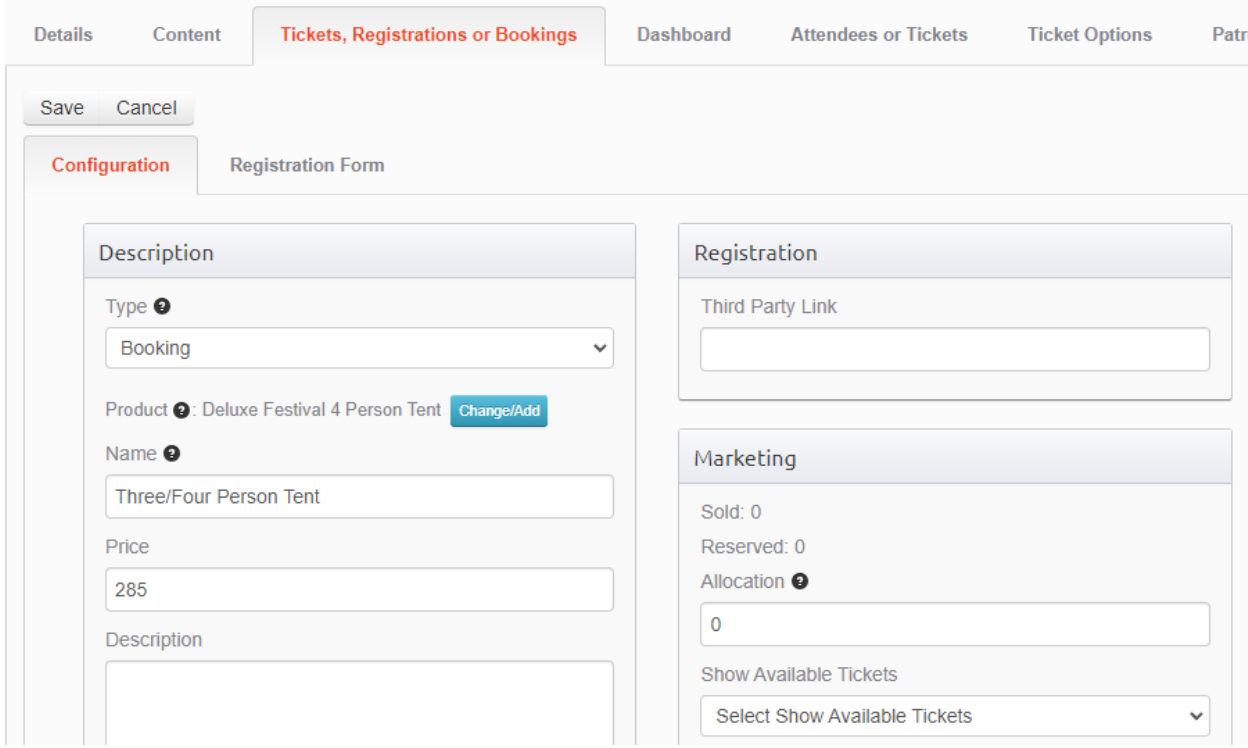

- Each Booking item is linked to a Product, which provides the description and photo.
- The purpose of this approach is to allow different naming, pricing and availability for each Bookable product on a per event basis.

**Before you create or edit the existing Events, you should first check and add to the available Products.**

## **Products**

From the left navigation, go to Sales > Products

• Switch the way the list view looks by choosing between List View, Folder View and Image View.

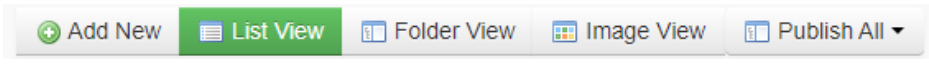

● The Folder view groups Products by Category. These are the main categories used on the Equipment page and the Event Portal home page.

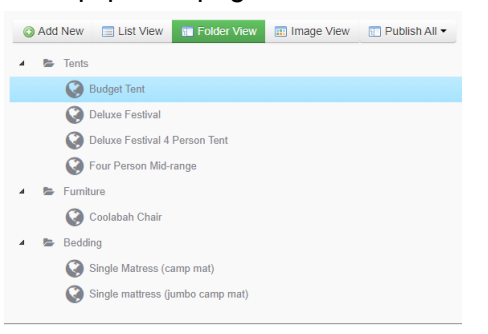

● The product Title and the information on the Content tab appear on the Equipment page listings.

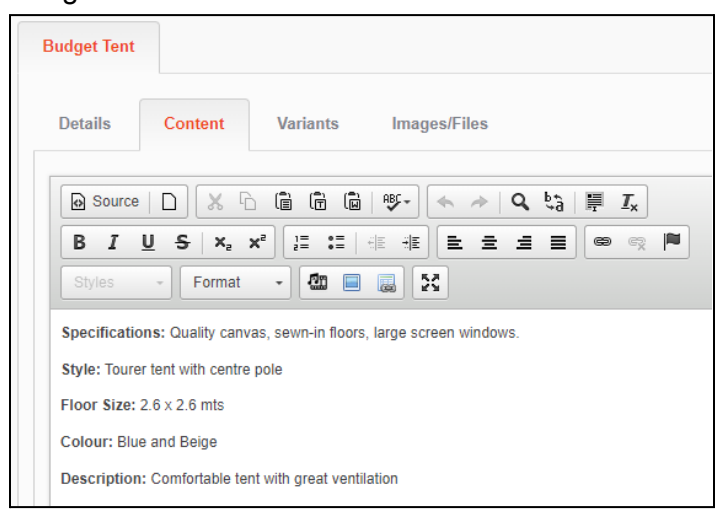

- You should also upload an Image for each Product. The sizes of the existing product images are fine.
- Once you've created all the Products that can be booked or should be shown on the Equipment page, you're ready to start editing Events

## Locations

To allow location information to be quickly reused, a list of all event locations can be managed in the Events > Location section.

For each location you need to provide the following information:-

On the description tab:

● Title

On the Address and Map tab:-

- Use the search on the left hand side to quickly retrieve the details and a map location.
- You can drag the map marker to improve accuracy.
- Edit the Address details on the right hand side, or enter directly if the location was not found through search.
- Only the address fields are required.

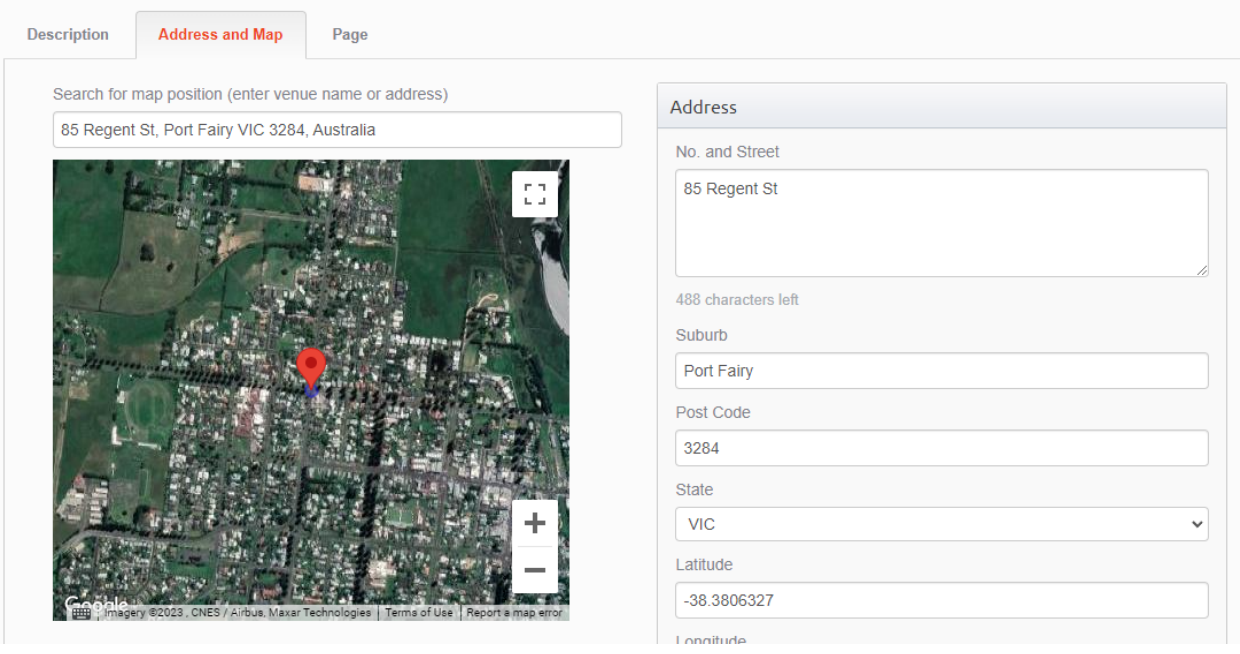

## **Events**

For each Event you need to provide the follow fields:-

On the description tab:-

- Title
- Sub Title
- Tags
- Type
- Feature Image

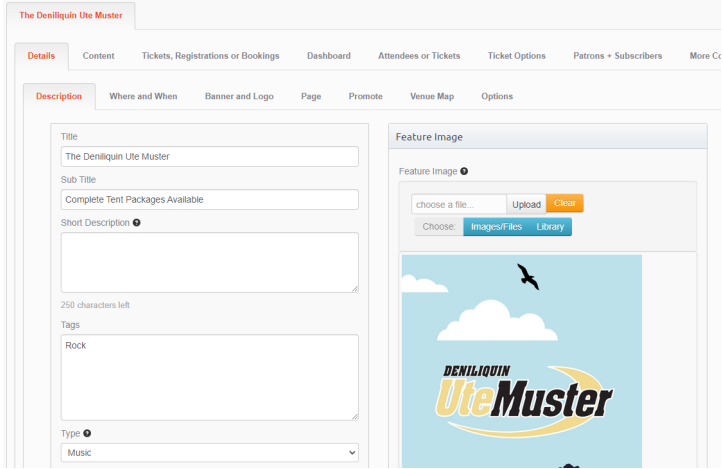

On the Where and When tab:-

- Start Date/Time
- Finishing Date/Time
- Location choose from one of the Locations you already created.
- Check In
- Check Out

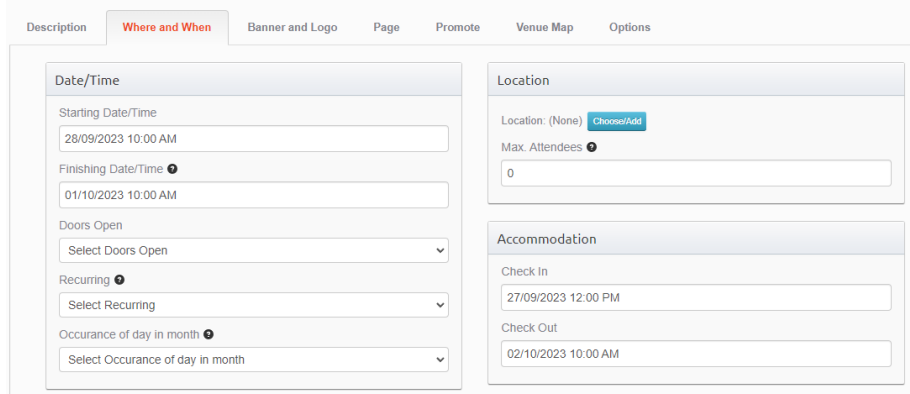

On the Options tab:-

● Bond Amount

On the Content tab:-

● A detailed description of the event

On the Tickets, Registrations and Bookings tab:-

● Add an item for each product you can book

The following fields are required for each bookable item:-

- Type: This must be set to Booking
- Product: Pick from one of the Products you created. This links the product image and description.
- Name: This is the name of the product for this event.
- Price: The amount to book for the event. Don't enter the \$ symbol.
- Minimum Qty
- Maximum Qty
- Sale Start Date
- Sale End Date

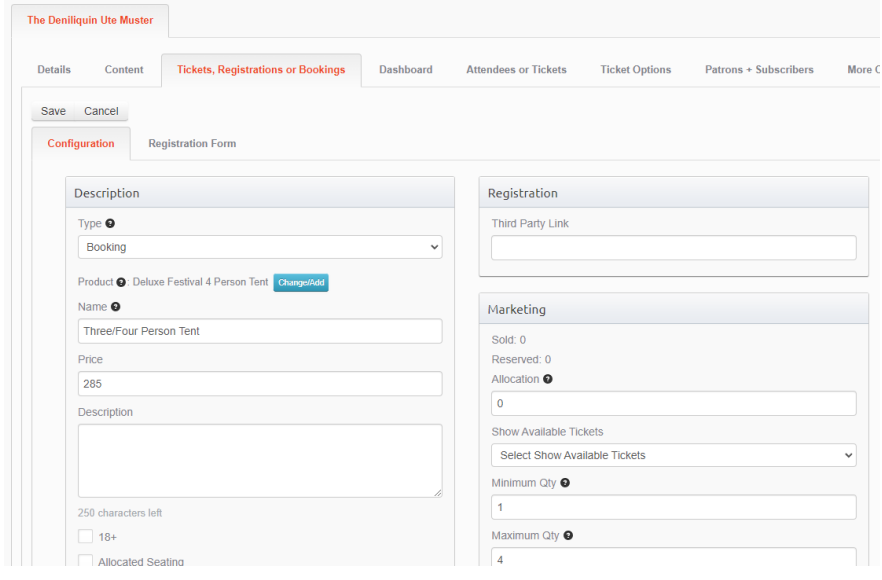